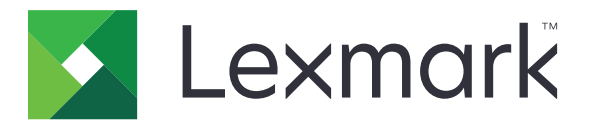

# **Translation Assistant**

**Version 3.0**

**Administratorvejledning**

**Juni 2023 [www.lexmark.com](http://www.lexmark.com)**

# Indhold

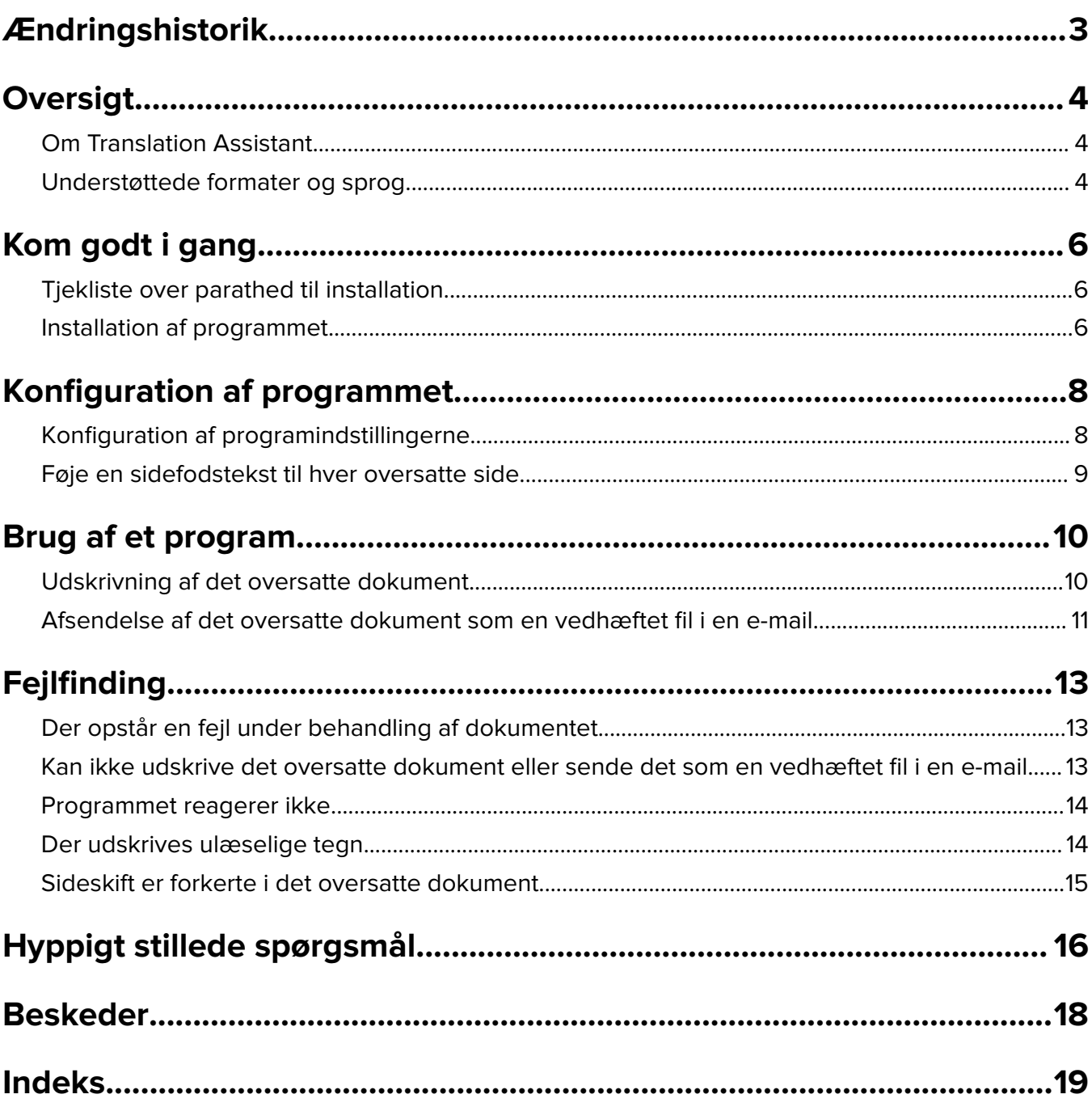

# <span id="page-2-0"></span>**Ændringshistorik**

### **Juni 2023**

- **•** Tilføjet oplysninger om følgende:
	- **–** Tilføj op til fem målsprog pr. oversættelsesjob
	- **–** Tilføj sidefodstekst til alle sider i de oversatte filer
	- **–** Oversættelseskvoter
- **•** Opdaterede de programindstillinger, du kan ændre.
- **•** Opdaterede kilde- og målsprog.

### **Oktober 2022**

- **•** Opdaterede tjeklisten over parathed til installation.
- **•** Tilføjede oplysninger om de understøttede outputfilformater.
- **•** Opdaterede de understøttede kildesprog.
- **•** Tilføjede instruktioner om følgende:
	- **–** Udskrivning af det oversatte dokument
	- **–** Afsendelse af det oversatte dokument som en vedhæftet fil i en e-mail

### **April 2022**

**•** Første dokumentfrigivelse.

# <span id="page-3-0"></span>**Oversigt**

## **Om Translation Assistant**

LexmarkTM Translation Assistant er et Embedded Solutions Framework-program (eSF), som gør det muligt at scanne dokumenter på et kildesprog og oversætte dem til et målsprog. Du kan derefter udskrive de oversatte dokumenter eller sende dem med e-mail.

Translation Assistant bruger OCR (Optical Character Recognition) til at genkende tekst i et scannet dokument og sende det til Azure Cognitive Services til maskinoversættelse.

Dette dokument indeholder oplysninger om, hvordan du bruger, konfigurerer og udfører fejlfinding på Translation Assistant eSF-programmet.

**Bemærk!** Lexmark tilbyder også Translation Assistant-webportalen. Med denne cloud-løsning kan du uploade filer på et kildesprog og oversætte dem til et målsprog. Du kan derefter downloade de oversatte dokumenter eller sende dem med e-mail. Du kan finde flere oplysninger i kapitlet Translation Assistant Portal i Administratorvejledningen til Lexmark Cloud Services.

## **Understøttede formater og sprog**

### **Outputfilformater**

- **•** PDF
- **•** DOCX

#### **Bemærkninger:**

- **•** OCR behandler PDF- og DOCX-dokumenter forskelligt og kan returnere forskellige output.
- **•** Translation Assistant understøtter, at der føjes en sidefod til alle sider i de oversatte filer. Du kan også vælge at oversætte sidefodsteksten. Hvis denne funktion er aktiveret i Translation Assistant-portalen, understøtter Translation Assistant kun DOCX-tilstand, og PDF-tilstand er deaktiveret. Se ["Føje en](#page-8-0) [sidefodstekst til hver oversatte side" på side 9](#page-8-0) for at få yderligere oplysninger.
- **•** Translation Assistant fungerer bedst med ikke-stiliseret tekst. Til dokumenter med grafik er PDF det anbefalede format.
- **•** Undgå at bruge dokumenter, der indeholder stiliseret tekst, scripttekst eller håndskrevet tekst eller tekst, der overlapper billeder.

### **Kildesprog**

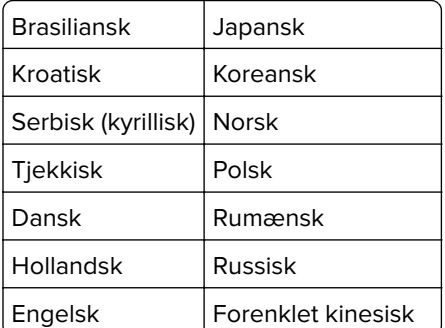

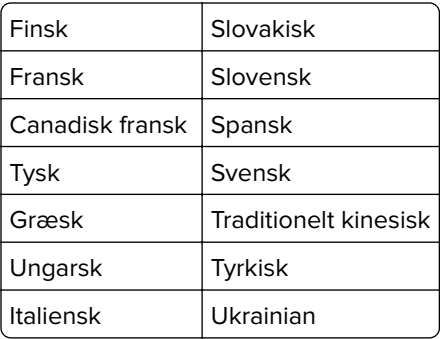

## **Målsprog**

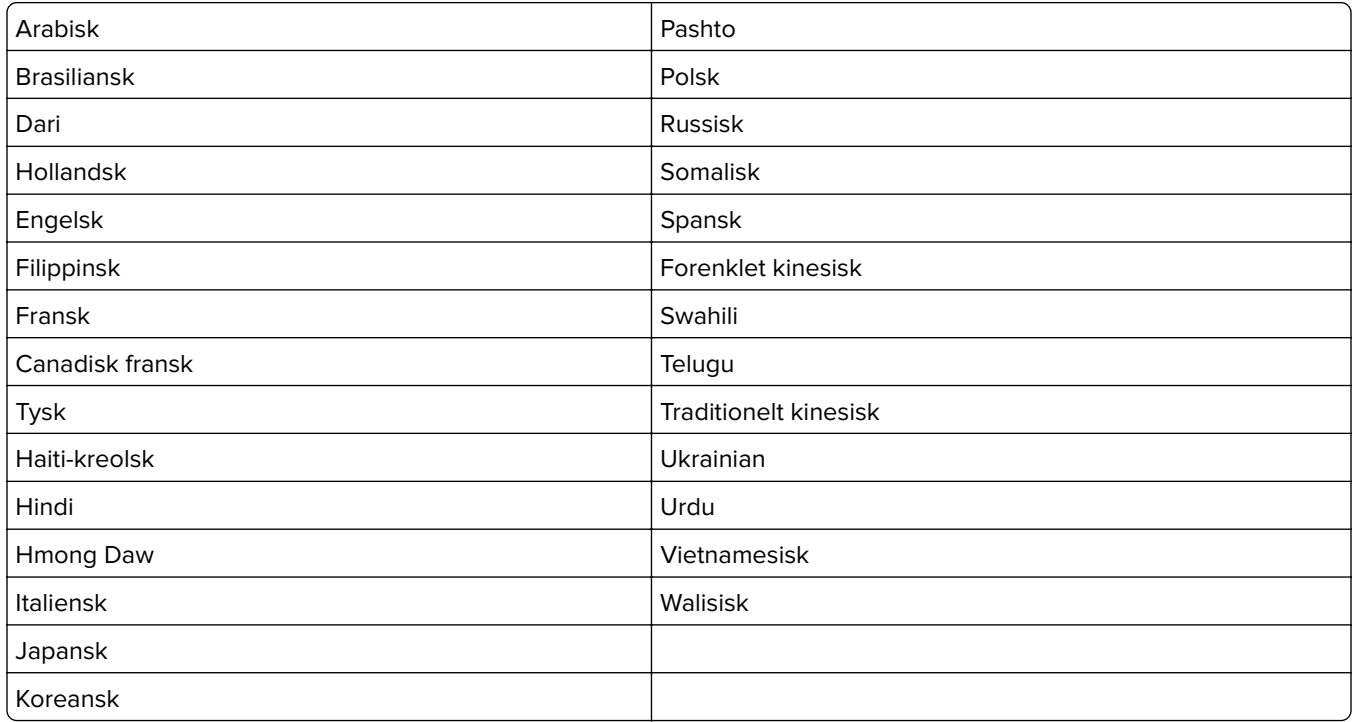

**Bemærk!** Udskrivning af det oversatte dokument på nogle sprog kræver muligvis, at du installerer skrifttyper på printeren. Kontakt en Lexmark-repræsentant for at få flere oplysninger.

# <span id="page-5-0"></span>**Kom godt i gang**

## **Tjekliste over parathed til installation**

Kontroller, at:

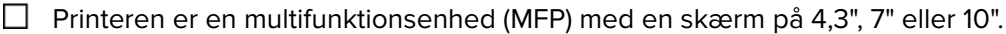

- $\Box$  Printerfirmwaren kører på 076.xxx eller nyere.
- $\Box$  Der er installeret en printer-harddisk eller et ISD (Intelligent Storage Drive).
- $\Box$  OCR-licensen er gyldig.
- $\Box$  Printeren er tilmeldt Lexmark Cloud Services.

**Bemærk!** Du kan finde yderligere oplysninger i Administratorvejledningen til Lexmark Cloud Services.

- $\Box$  Lexmark Cloud Services-konti er konfigureret for alle brugere.
- $\Box$  Translation Assistant er aktiveret for din organisation.

## **Installation af programmet**

**Bemærk!** Installation og implementering af programmer foregår i Lexmark Cloud Services.

Opret en konfiguration for at installere Translation Assistant, og installer derefter konfigurationen på printeren.

#### **Oprettelse af en konfiguration**

**1** Åbn Lexmark Cloud Services-dashboardet.

**Bemærk!** Du kan finde yderligere oplysninger i Administratorvejledningen til Lexmark Cloud Services.

- **2** Åbn Fleet Management-webportalen. Foretag en af følgende handlinger:
	- **•** Fra Lexmark Cloud Services-dashboardet skal du klikke på kortet **Fleet Management**.
	- Fra den aktuelle webportal skal du klikke på **i i ø**verste højre hjørne af siden og derefter klikke på **Fleet Management**.
- **3** Opret en konfiguration. Foretag en af følgende handlinger:
	- **•** Klik på **Konfigurationer** > **Konfigurationer**, og klik derefter på **Opret**, eller klik på **Opret konfiguration**.
	- **•** Klik på **Printere** > **Konfigurer** > **Opret konfiguration**.
- **4** Indtast et entydigt konfigurationsnavn og -beskrivelse.

For eksempel **Installer Translation Assistant med Cloud Authentication**.

#### **Bemærkninger:**

- **•** Når du installerer Translation Assistant-programmet, bliver Cloud Authentication-programmet også installeret i printeren, medmindre der allerede er installeret en nyere version af Cloud Authenticationprogrammet.
- **•** Hvis Cloud Authentication-programmet allerede er installeret i printeren, overskrives programindstillingerne med de nye værdier fra installationen.
- **5** Fra fanen Apps skal du klikke på **Vælg apps**.
- **6** Vælg **Translation Assistant**, og klik derefter på **Næste**.
- **7** Klik på **Udført**.
- **8** Klik om nødvendigt på programnavnet, og ret derefter konfigurationsindstillingerne.

**Bemærk!** Se ["Konfiguration af programindstillingerne" på side 8](#page-7-0) for at få yderligere oplysninger.

**9** Klik på **Opret konfiguration**.

#### **Implementering af Translation Assistant-konfigurationen til printeren**

**1** Fra webportalen Fleet Management skal du klikke på **Printere** og derefter vælge en eller flere printere.

**Bemærk!** Sørg for, at printerne opfylder kravene til installation af Translation Assistant. Se ["Tjekliste over](#page-5-0) [parathed til installation" på side 6](#page-5-0) for at få yderligere oplysninger.

- **2** Klik på **Konfigurer** > **Implementer konfiguration**.
- **3** Vælg den Translation Assistant-konfiguration, du har oprettet, i vinduet Implementer konfiguration, og klik derefter på **Implementer konfiguration**.

**Bemærk!** Listen over konfigurationer er sorteret efter dato for seneste ændring, og de nyeste konfigurationer vises øverst på listen.

#### **Bemærkninger:**

- **•** Implementerede konfigurationer kan ikke redigeres, men kan kopieres og gemmes som en ny redigerbar konfiguration. Du kan finde yderligere oplysninger i Administratorvejledningen til Lexmark Cloud Services.
- **•** Når konfigurationen er implementeret, kan programindstillingerne ikke længere konfigureres fra Fleet Management-webportalen. Programindstillingerne kan konfigureres fra Embedded Web Server. Se ["Konfiguration af programindstillingerne" på side 8](#page-7-0) for at få yderligere oplysninger.

# <span id="page-7-0"></span>**Konfiguration af programmet**

Du kan konfigurere programmet via Fleet Management-portalen før installation eller via Embedded Web Server efter installation.

Du kan ændre følgende programindstillinger:

- **•** Standardmålsprog
- **•** Default Mode (Standardtilstand)
- **•** Filformat
- **•** Ikontekst
- **•** Velkomstskærm, ikonet Op
- **•** Oversættelsen oplevede timeout

**Bemærk!** Oversættelsen oplevede timeout angiver, hvor længe programmet venter på, at oversættelsen fuldføres. Programmet venter som standard i 300 sekunder. Du kan ændre denne værdi ned til 30 sekunder.

**•** Scanningsindstillinger

**Bemærk!** Du skal indstille Scanningsindstillinger til **Vis**, så du kan ændre scanningsindstillingerne.

- **•** Standard antal kopier
- **•** Som standard til
- **•** Standardemne
- **•** Standardmeddelelse
- **•** Standardfilnavn
- **•** Standardkildesprog

**Bemærk!** Du skal muligvis have administratorrettigheder for at konfigurere programmet.

## **Konfiguration af programindstillingerne**

#### **Fra Fleet Management-webportalen**

**Bemærk!** Du kan kun konfigurere programindstillingerne fra Fleet Management-webportalen, hvis konfigurationerne endnu ikke er implementeret på printeren. Der er flere oplysninger i ["Installation af](#page-5-0) [programmet" på side 6.](#page-5-0)

- **1** Gør et af følgende fra webportalen Fleet Management:
	- **•** Klik på **Konfigurationer** > **Konfigurationer**.
	- **•** Klik på **Printere** > **Konfigurer** > **Håndter konfigurationer**.
- **2** Klik på konfigurationsnavnet.
- **3** Fra fanen Apps skal du klikke på **Translation Assistant**.
- **4** Konfigurer programindstillingerne.
- **5** Klik på **Gem ændringer**.

#### <span id="page-8-0"></span>**Fra Embedded Web Server**

- Åbn en webbrowser, og angiv derefter printerens IP-adresse i adressefeltet.
- Fra Embedded Web Server skal du klikke på **Apps**.
- Klik på **Translation Assistant** > **Konfigurer**.
- Konfigurer programindstillingerne.
- Klik på **Anvend**.

## **Føje en sidefodstekst til hver oversatte side**

**Bemærk!** Det er kun brugere med rollen Translation Assistant Administrator, der kan aktivere denne funktion. Hvis denne funktion er aktiveret, gælder den for alle Translation Assistant-brugere i din organisation.

- På Translation Assistant-webstedet skal du klikke på **i øverste højre hjørne af siden.**
- Vælg **Føj sidefodstekst til hver side af oversat fil**.

**Bemærk!** Translation Assistant understøtter kun DOCX-filer, hvis du vælger denne indstilling.

- Indtast sidefodsteksten.
- Vælg **Oversæt sidefodstekst** for at oversætte sidefoden sammen med dokumentet.
- Klik på **Gem indstillinger**.

# <span id="page-9-0"></span>**Brug af et program**

## **Udskrivning af det oversatte dokument**

**Bemærk!** Du skal have en tilstrækkelig oversættelseskvote for at kunne bruge Translation Assistant. Kontakt din administrator, hvis du har overskredet dine oversættelseskvoter.

- **1** Afhængigt af printerloginkonfigurationen skal du gøre et af følgende fra printerens kontrolpanel:
	- **•** Hold dit badge hen mod kortlæseren.
	- **•** Tryk på **Login med PIN-kode** eller **Sikkert login**, og indtast derefter dine loginoplysninger.
- **2** Læg et dokument i den automatiske dokumentføder (ADF) eller på scannerens glasplade.
- **3** Tryk på **Translation Assistant** på startskærmen, og accepter derefter Brugeraftale og Fortrolighedspolitik.
- **4** Vælg et kildesprog, og tryk derefter på **Næste**.
- **5** Vælg et eller flere målsprog, og tryk derefter på **Næste**.

**Bemærk!** Du kan vælge op til fem målsprog.

- **6** Vælg **Udskriv**, og tryk derefter på **Næste**.
- **7** Indtast antal kopier, og tryk derefter på **Næste**.
- **8** Hvis det er nødvendigt, skal du ændre scanningsindstillingerne og derefter trykke på **Udført**.

#### **Bemærkninger:**

- **•** For dokumenter, der udskrives i liggende retning, skal du for eksempel vælge **Liggende** i menuen Scanningsindstillinger.
- **•** Du skal indstille Scanningsindstillinger i programindstillingerne til **Vis**, så du kan ændre scanningsindstillingerne. Hvis du vil ændre scanningsindstillingerne, skal du fra Embedded Web Server klikke på **Apps** > **Translation Assistant** > **Konfigurer**, og derefter indstille Scanningsindstillinger til **Vis**.
- **•** Der opkræves gebyrer, når scanningen er fuldført, og upload af dokumentet begynder. Annullering af oversættelsesjobbet, når scanningen er fuldført, annullerer ikke gebyrerne.
- **9** Hvis du scanner fra scannerens glasplade, skal du trykke på **Send** og derefter vente på, at oversættelsen fuldføres. Hvis du scanner fra den automatiske dokumentføder, behøver du ikke at trykke på **Send**.

#### **Bemærkninger:**

- **•** Hvis du scanner flere sider, skal du trykke på **Scan næste side**, når du bliver bedt om det.
- **•** Hvis du vil scanne sider med den automatiske dokumentføder og scannerens glasplade i ét oversættelsesjob, skal du slå menuen Brugerdefineret job TIL. Hvis du kun vil bruge én scanningskilde, skal du indstille menuen Brugerdefineret job til FRA.
- **10** Gør ét af følgende fra oversættelsens oversigtsskærm:
	- **•** Tryk på **Afslut**.
	- **•** Tryk på > **Ny oversættelse** for at starte en ny oversættelse.

## <span id="page-10-0"></span>**Afsendelse af det oversatte dokument som en vedhæftet fil i en e-mail**

**Bemærk!** Du skal have en tilstrækkelig oversættelseskvote for at kunne bruge Translation Assistant. Kontakt din administrator, hvis du har overskredet dine oversættelseskvoter.

- **1** Afhængigt af printerloginkonfigurationen skal du gøre et af følgende fra printerens kontrolpanel:
	- **•** Hold dit badge hen mod kortlæseren.
	- **•** Tryk på **Login med PIN-kode** eller **Sikkert login**, og indtast derefter dine loginoplysninger.
- **2** Læg et dokument i den automatiske dokumentføder eller på scannerens glasplade.
- **3** Tryk på **Translation Assistant** på startskærmen, og accepter derefter Brugeraftale og Fortrolighedspolitik.
- **4** Vælg et kildesprog, og tryk derefter på **Næste**.
- **5** Vælg et eller flere målsprog, og tryk derefter på **Næste**.

**Bemærk!** Du kan vælge op til fem målsprog.

- **6** Vælg **E-mail**, og tryk derefter på **Næste**.
- **7** Indtast e-mailadressen og andre oplysninger, og tryk derefter på **Næste**.

#### **Bemærkninger:**

- **•** Brug kommaer eller semikoloner til at adskille flere e-mailadresser.
- **•** E-mailadressen for den bruger, der er logget ind, er som standard inkluderet som modtager og er påkrævet. Du kan tilføje flere e-mailmodtagere.
- **8** Hvis det er nødvendigt, skal du ændre scanningsindstillingerne og derefter trykke på **Udført**.

### **Bemærkninger:**

- **•** For dokumenter, der udskrives i liggende retning, skal du for eksempel vælge **Liggende** i menuen Scanningsindstillinger.
- **•** Hvis du vil ændre outputfilformatet, skal du trykke på **Send som** og derefter vælge en filtype i menuen Scanningsindstillinger. Du kan finde yderligere oplysninger under ["Understøttede formater](#page-3-0) [og sprog" på side 4.](#page-3-0)
- **•** Du skal indstille Scanningsindstillinger i programindstillingerne til **Vis**, så du kan ændre scanningsindstillingerne. Hvis du vil ændre scanningsindstillingerne, skal du fra Embedded Web Server klikke på **Apps** > **Translation Assistant** > **Konfigurer**, og derefter indstille Scanningsindstillinger til **Vis**.
- **•** Der opkræves gebyrer, når scanningen er fuldført, og upload af dokumentet begynder. Annullering af oversættelsesjobbet, når scanningen er fuldført, annullerer ikke gebyrerne.
- **9** Hvis du scanner fra scannerens glasplade, skal du trykke på **Send** og derefter vente på, at oversættelsen fuldføres. Hvis du scanner fra den automatiske dokumentføder, behøver du ikke at trykke på **Send**.

### **Bemærkninger:**

- **•** Hvis du scanner flere sider, skal du trykke på **Scan næste side**, når du bliver bedt om det.
- **•** Hvis du vil scanne sider med den automatiske dokumentføder og scannerens glasplade i ét oversættelsesjob, skal du slå menuen Brugerdefineret job TIL. Hvis du kun vil bruge én scanningskilde, skal du indstille menuen Brugerdefineret job til FRA.
- **•** E-mails understøtter ikke svar.
- **•** Hvis modtagerens e-mailadresse ikke findes eller e-mailen ikke leveres, modtager du ingen besked.
- **10** Gør ét af følgende fra oversættelsens oversigtsskærm:
	- **•** Tryk på **Afslut**.
	- **•** Tryk på > **Ny oversættelse** for at starte en ny oversættelse.

# <span id="page-12-0"></span>**Fejlfinding**

## **Der opstår en fejl under behandling af dokumentet**

Prøv et eller flere af følgende forslag:

#### **Kontroller, at dokumentretningen er angivet korrekt**

For dokumenter, der udskrives i liggende retning, skal du for eksempel vælge **Liggende** i scanningsindstillingerne.

**Bemærk!** Du skal indstille Scanningsindstillinger i programindstillingerne til **Vis**, så du kan ændre scanningsindstillingerne.

Find flere oplysninger i printerens brugervejledning.

#### **Indstil Oversættelsen oplevede timeout til en højere værdi**

Den maksimale værdi for Oversættelsen oplevede timeout er 300 sekunder. Der er flere oplysninger i ["Konfiguration af programindstillingerne" på side 8](#page-7-0).

#### **Prøv at scanne igen**

**Kontakt din Lexmark-repræsentant**

## **Kan ikke udskrive det oversatte dokument eller sende det som en vedhæftet fil i en e-mail**

Prøv et eller flere af følgende forslag:

#### **Gendan standardkonfigurationsindstillingerne**

- **1** Åbn programmets konfigurationsside. Der er flere oplysninger i ["Konfiguration af](#page-7-0) [programindstillingerne" på side 8](#page-7-0).
- **2** Klik på **Gendan standard** for at gendanne standardværdierne for indstillingerne.
- **3** Klik på **Anvend**.

#### **Kontakt din Lexmark-repræsentant**

## <span id="page-13-0"></span>**Programmet reagerer ikke**

Prøv et eller flere af følgende forslag:

**Bemærk!** Hvis dokumentet er forholdsvis komplekst, skal du vente i 300 sekunder på, at oversættelsen fuldføres.

#### **Indstil Oversættelsen oplevede timeout til en lavere værdi**

Programmet venter som standard i 300 sekunder på, at oversættelsen fuldføres. Der er flere oplysninger i ["Konfiguration af programindstillingerne" på side 8](#page-7-0).

#### **Kontakt din Lexmark-repræsentant**

## **Der udskrives ulæselige tegn**

Prøv et eller flere af følgende forslag:

#### **Sørg for at indstille den korrekte retning i scanningsindstillingerne**

Prøv en af følgende handlinger:

- **•** Skift originaldokumentets retning fra liggende til stående eller fra stående til liggende.
- **•** I menuen Scanningsindstillinger skal du indstille Autoroter til **TIL**.

### **Sørg for, at dokumentet er lagt korrekt i den automatiske dokumentføder eller på scannerens glasplade**

Prøv en af følgende handlinger:

- **•** Sørg for, at dokumentet ikke ligger med bunden i vejret.
- **•** I menuen Scanningsindstillinger skal du indstille Autoroter til **TIL**.

#### **Læg kun et enkelt dokument ad gangen i den automatiske dokumentføder**

Hvis der lægges flere dokumenter i den automatiske dokumentføder, bliver de muligvis gemt som en enkelt fil, hvis filformatet er indstillet til PDF.

#### **Vælg et andet filformat i scanningsindstillingerne**

Afhængigt af originaldokumentets filformat skal du ændre filformatet til PDF eller DOCX.

#### **Kontakt din Lexmark-repræsentant**

## <span id="page-14-0"></span>**Sideskift er forkerte i det oversatte dokument**

Prøv et eller flere af følgende forslag:

#### **Sørg for kun at scanne et enkelt dokument**

Sideskift registreres muligvis ikke korrekt, når der scannes flere sider i et dokument.

#### **Kontakt din Lexmark-repræsentant**

# <span id="page-15-0"></span>**Hyppigt stillede spørgsmål**

## **Hvilke dokumenttyper kan bruges sammen med Translation Assistant?**

Translation Assistant fungerer bedst på dokumenter med almindelig tekst på hvid eller lys baggrund.

Dokumenter, der ikke er ideelle til Translation Assistant, omfatter:

- **•** Stiliseret tekst, scripttekst eller håndskrevet tekst
- **•** Tekst, der overlapper billeder
- **•** Tekstkolonner, der er tæt på hinanden, f.eks. i visse aviser
- **•** Farvet baggrund eller farvet papir

## **Hvornår skal jeg bruge DOCX-format?**

Du kan generelt bruge DOCX til enkle tekstdokumenter, tilladelsessedler og formularer.

**Bemærk!** Translation Assistant understøtter, at der føjes en sidefod til alle sider i de oversatte filer. Hvis denne funktion er aktiveret i Translation Assistant-portalen, understøtter Translation Assistant kun DOCXtilstand, og PDF-tilstand er deaktiveret.

## **Hvornår skal jeg bruge PDF-format?**

Brug PDF til dokumenter med højt billedindhold, kompliceret layout eller nyhedsbreve.

## **Hvilke papirstørrelser understøttes?**

Letter og A4.

## **Oversættes adresser og navne?**

Muligvis. Afhængigt af, hvordan OCR-processen registrerer teksten i en adresse eller et formelt navn, vil oversættelsesprogrammet muligvis oversætte denne tekst.

## **I hvilket omfang bevares layout, struktur og formatering?**

Ved oversættelse af tekst fra kilde- til målsproget kan den samlede længde af den oversatte tekst afvige fra kilden. Denne proces kan medføre tekstoverløb på tværs af sider. De samme skrifttyper er muligvis ikke tilgængelige på både kilde- og målsproget. Generelt anvendes den samme skrifttype på målsproget for at bevare formateringen tættere på kilden.

**Bemærk!** Dokumenterne maskinoversættes, og oversættelserne kan være unøjagtige.

## **Kan programmet oversætte tekst, der er indlejret i et billede?**

No.

## <span id="page-17-0"></span>**Beskeder**

### **Udgavenotat**

Juni 2023

**Følgende afsnit gælder ikke for lande, hvor sådanne regler ikke er i overensstemmelse med den lokale lovgivning:** LEXMARK INTERNATIONAL, INC., UDSENDER DETTE DOKUMENT "SOM DET ER OG FOREFINDES" UDEN ANSVAR AF NOGEN ART, HVERKEN UDTRYKKELIGT ELLER STILTIENDE, HERUNDER, MEN IKKE BEGRÆNSET TIL, STILTIENDE ANSVAR FOR SALGBARHED ELLER EGNETHED TIL BESTEMTE FORMÅL. Nogle stater tillader ikke ansvarsfraskrivelse for udtrykkeligt eller stiltiende ansvar ved bestemte transaktioner, og derfor er denne erklæring måske ikke gældende for dig.

Dette dokument kan indeholde tekniske unøjagtigheder eller typografiske fejl. Der foretages regelmæssige ændringer af oplysningerne heri. Ændringerne inkluderes i senere udgaver. Forbedringer eller ændringer af de beskrevne produkter eller programmer kan foretages på et hvilket som helst tidspunkt.

Henvisninger til produkter, programmer eller tjenester i dette dokument indebærer ikke, at producenten ønsker at gøre disse tilgængelige i alle de lande, hvor producenten opererer. En henvisning til et produkt, et program eller en tjeneste angiver eller antyder ikke, at kun dette produkt, dette program eller denne tjeneste kan anvendes. Eventuelle produkter, programmer eller tjenester med tilsvarende funktionalitet, som ikke er i strid med eksisterende immaterialret, kan anvendes i stedet. Evaluering og godkendelse af brug i forbindelse med andre produkter, programmer eller tjenester, undtagen de af producenten udtrykkeligt tildelte, er brugerens ansvar.

Hvis du ønsker teknisk support fra Lexmark, skal du besøge http://support.lexmark.com.

Du kan finde oplysninger om Lexmark's politik tillader brugen af dette produkt ved at besøge til www.lexmark.com/privacy.

Besøg www.lexmark.com for at få oplysninger om levering og download.

**© 2022 Lexmark International, Inc.**

**Alle rettigheder forbeholdes.**

### **Varemærker**

Lexmark og Lexmark-logoet er varemærker eller registrerede varemærker tilhørende Lexmark International, Inc. i USA og/eller andre lande.

Alle andre varemærker tilhører deres respektive ejere.

# <span id="page-18-0"></span>**Indeks**

### **A**

Tilføjelse af sidefodstekst [9](#page-8-0) programmet svarer ikke [14](#page-13-0) programindstillinger konfigurere [8](#page-7-0)

### **C**

kan ikke udskrive det oversatte dokument [13](#page-12-0) kan ikke sende det oversatte dokument som en vedhæftet fil i en e-mail [13](#page-12-0) historik over ændringer [3](#page-2-0) kontrolliste parathed til installation [6](#page-5-0) konfigurere programindstillingerne [8](#page-7-0) oversigt [8](#page-7-0)

## **D**

tjekliste over parathed til installation [6](#page-5-0)

### **I**

fejl opstår under behandling af dokumentet [13](#page-12-0)

### **F**

sidefodstekst bilag [9](#page-8-0) formater understøttede [4](#page-3-0) ofte stillede spørgsmål [16](#page-15-0)

### **G**

der udskrives ulæselige tegn [14](#page-13-0)

### **I**

installere Translation Assistant [6](#page-5-0)

### **L**

sprog understøttede [4](#page-3-0)

### **O**

oversigt [4](#page-3-0)

### **P**

sideskift er forkerte [15](#page-14-0) udskrive det oversatte dokument [10](#page-9-0)

### **S**

sende det oversatte dokument e-mail [11](#page-10-0) understøttede formater [4](#page-3-0) understøttede sprog [4](#page-3-0)

### **T**

oversat dokument udskriver [10](#page-9-0) sende som e-mail [11](#page-10-0) Translation Assistant installere [6](#page-5-0) fejlfinding programmet svarer ikke [14](#page-13-0) kan ikke udskrive det oversatte dokument [13](#page-12-0) kan ikke sende det oversatte dokument som en vedhæftet fil i en e-mail [13](#page-12-0) fejl opstår under behandling af dokumentet [13](#page-12-0) der udskrives ulæselige tegn [14](#page-13-0) sideskift er forkerte [15](#page-14-0)